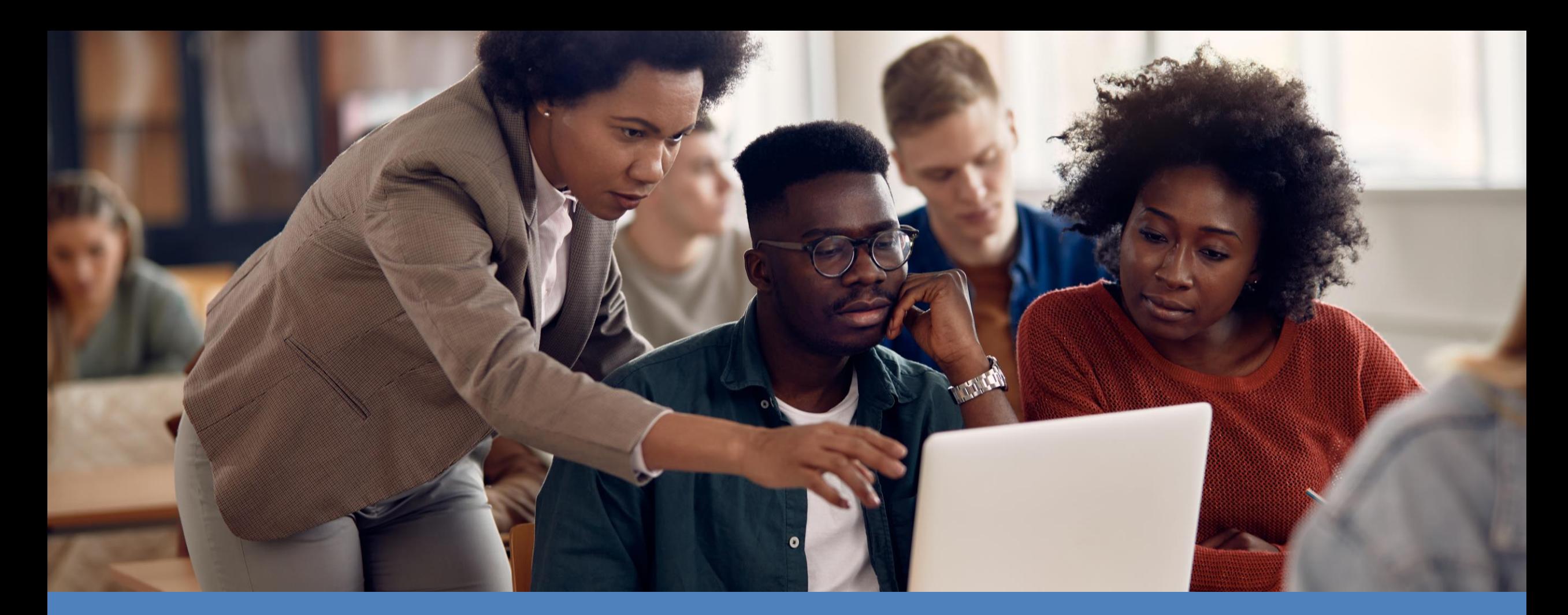

# **Inscrição em disciplinas**

VEJA COMO FAZER NO SISTEMA ALUNO ONLINE

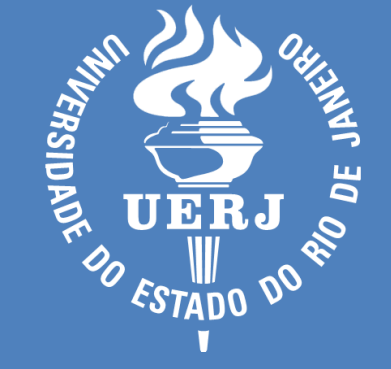

## **Acesse o sistema em https://www.alunoonline.uerj.br/**

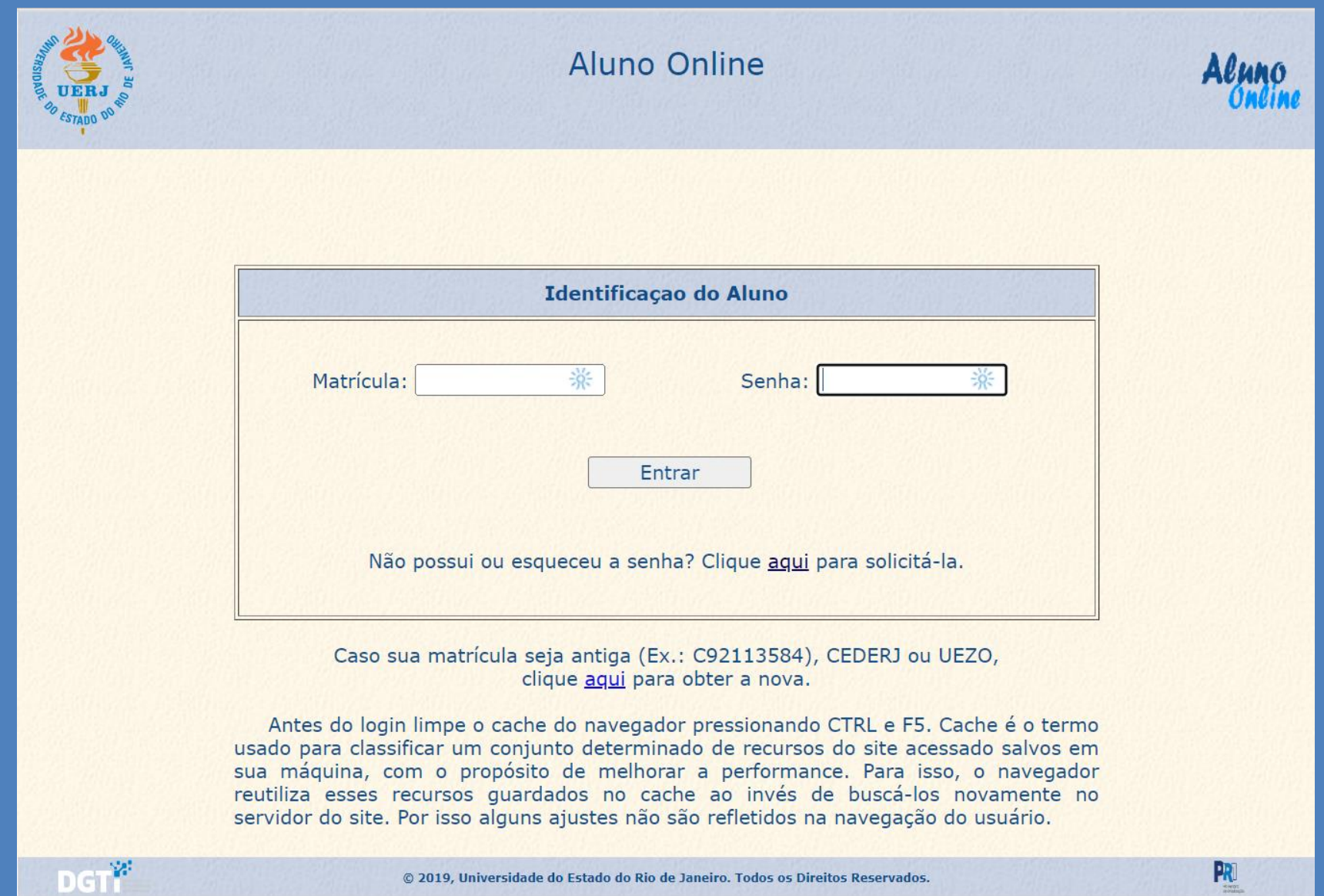

**Após entrar com sua matrícula e senha, selecione a opção "Disciplinas a Cursar" no quadro "Plano de Turma".**

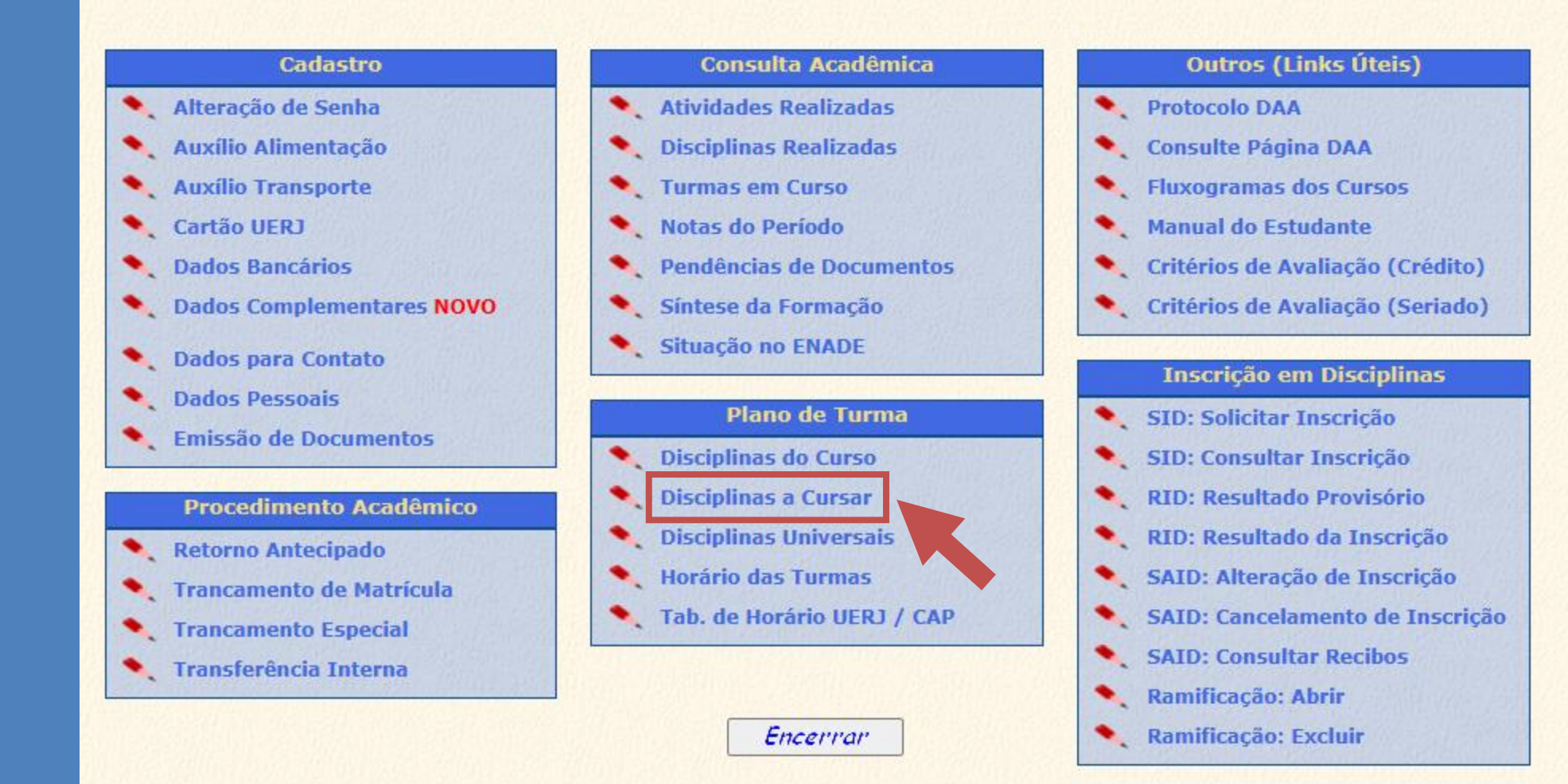

**Selecione uma das disciplinas em que você deseja se inscrever e clique em "Consulte".**

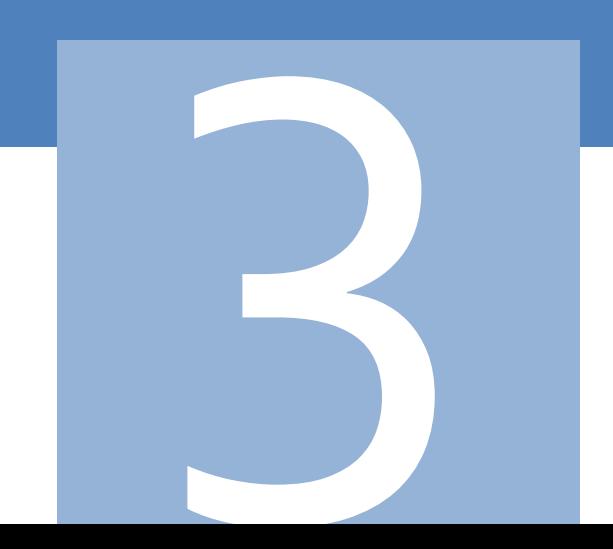

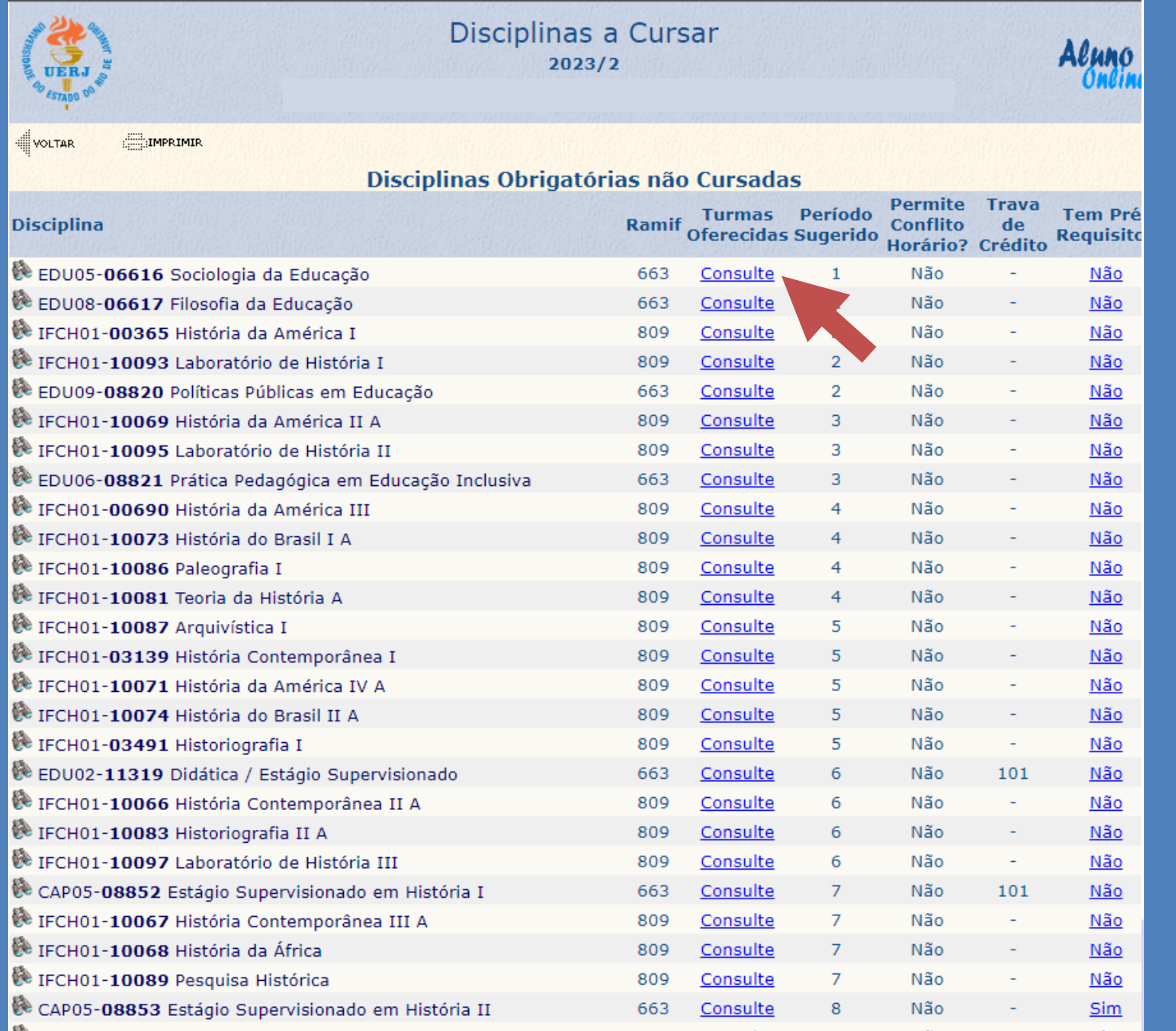

**Observe os horários oferecidos para a disciplina selecionada, eleja a turma que melhor lhe atende, anote o código da disciplina e o número da turma e clique em "Voltar".**

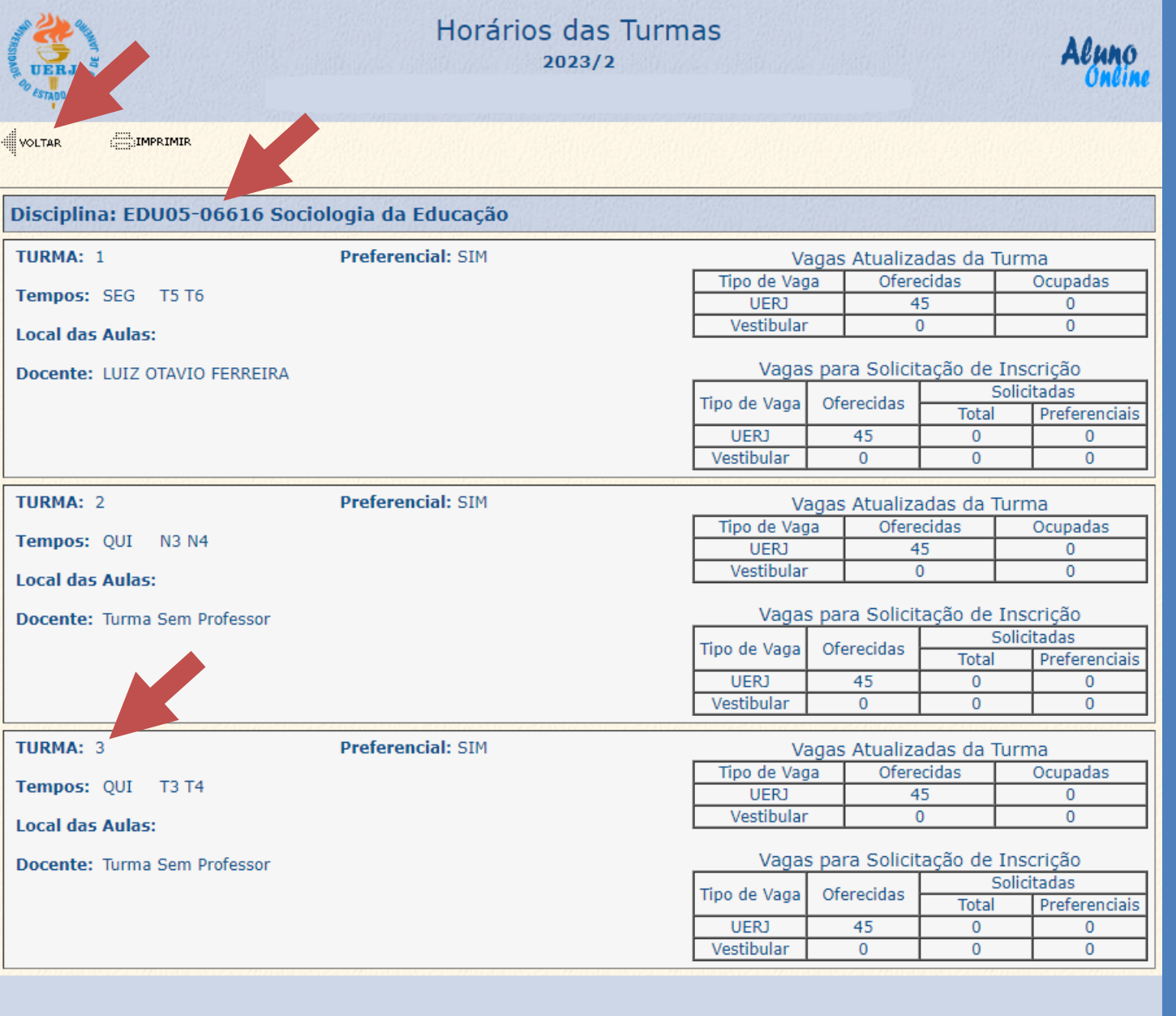

**Repita os passos 3 e 4 até que sua grade reflita o seu planejamento para o semestre. Lembre-se que você precisa estar inscrito em pelo menos 3 disciplinas.**

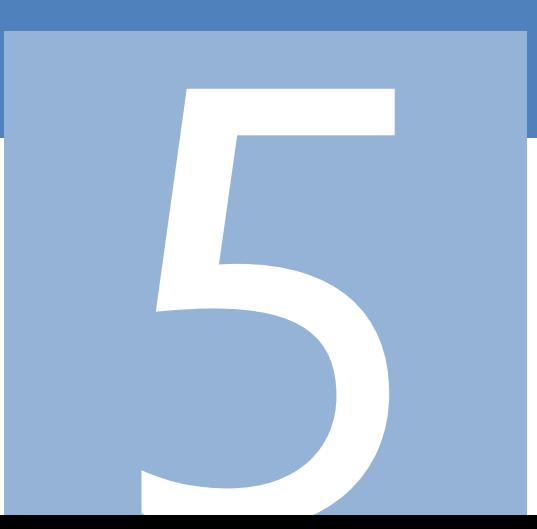

**De posse das informações das disciplinas e das turmas em que pretende se inscrever, selecione a opção "SID: Solicitar Inscrição".**

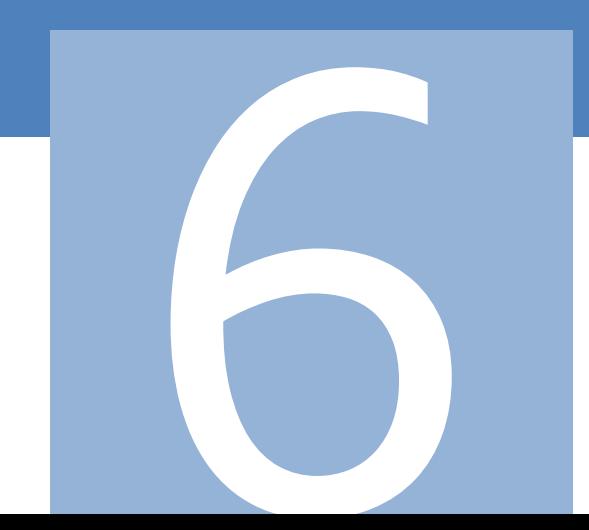

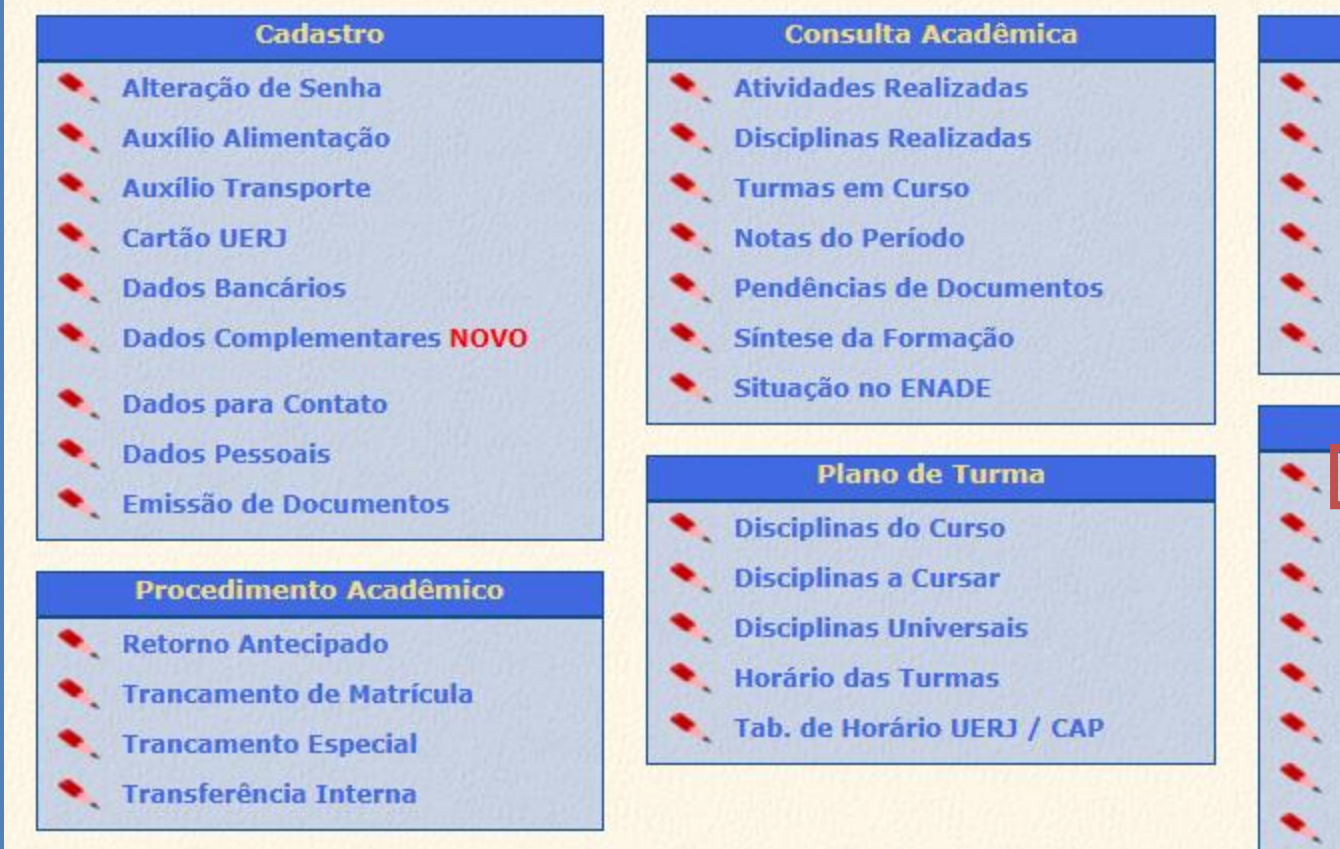

Encerrar

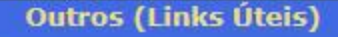

- Protocolo DAA
- **Consulte Página DAA**
- **Fluxogramas dos Cursos**
- **Manual do Estudante**
- Critérios de Avaliação (Crédito)
- Critérios de Avaliação (Seriado)

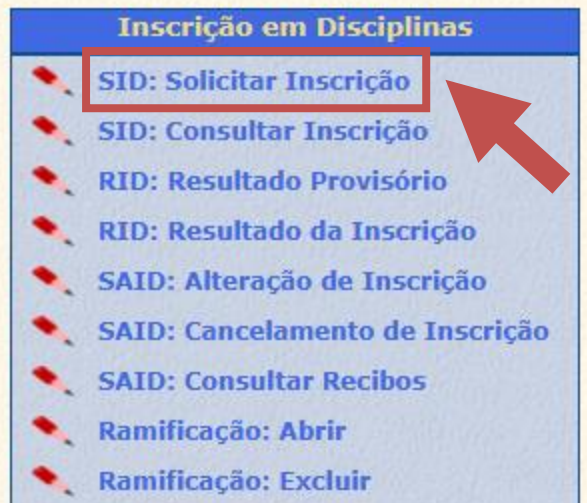

**Leia atentamente as informações. Note que a "Opção 2: Criticar a solicitação" não está disponível, pois o sistema fará isso por você.**

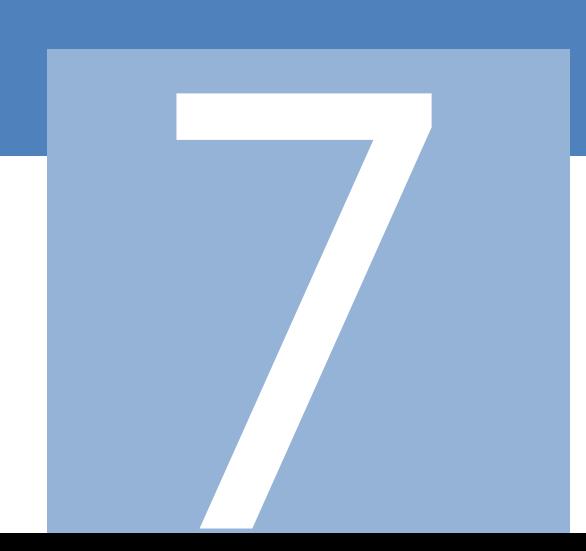

**WOLTAR** 

### **ATENÇÃO:**

Você irá iniciar (ou refazer) sua Solicitação de Inscrição em Disciplinas.

Preste atenção em todas as instruções e avisos.

O procedimento de Solicitação de Inscrição é composto de 3 páginas:

Página 1) Página inicial onde deve-se informar as disciplinas e respectivas turmas. Oferece as duas opções abaixo: Opção 1: Efetivar a solicitação. Para isso digite sua senha e clique no botão Concluir, recursos localizados no lado superior direito da página; Opção 2: Criticar a solicitação. Para isso clique no botão Criticar, localizado ao final da página;

- Página 2) Página final quando a solicitação estará efetivada, possibilitando que a mesma seja impressa como recibo de comprovação da solicitação;
- Página 3) Página auxiliar que apresenta as críticas realizadas pelo sistema quando ocorra crítica que não permita a efetivação da solicitação.

Sua Solicitação de Inscrição em Disciplinas só estará efetivada se o sistema apresentar a página do recibo, isto é, a Página 2. Imprima esta página pois será seu comprovante da efetivação da solicitação. Qualquer outro documento não será considerado como comprovante de solicitação. Apenas sua última solicitação efetivada será considerada pelo sistema, com as anteriores sendo descartadas.

Acompanhe, diariamente, o posicionamento de suas solicitações durante o período de Solicitação de Inscrição em Disciplinas, através do item Resultado Provisório do menu do Aluno Online.

### **AVISO IMPORTANTE:**

Turmas com menos de 10 alunos poderão ser canceladas sem aviso prévio.

### Estou ciente e desejo prosseguir.

Continuar

**Clique em "Estou ciente e desejo prosseguir" e, em seguida, clique em "Continuar".**

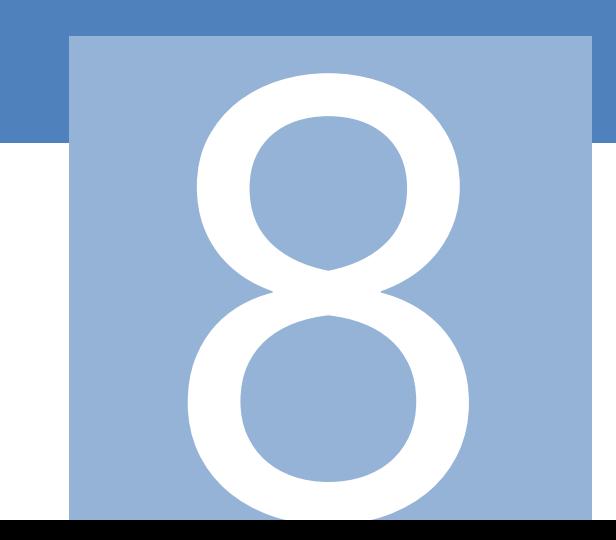

### **WOLTAR**

### ATENÇÃO:

Você irá iniciar (ou refazer) sua Solicitação de Inscrição em Disciplinas.

Preste atenção em todas as instruções e avisos.

O procedimento de Solicitação de Inscrição é composto de 3 páginas:

Página 1) Página inicial onde deve-se informar as disciplinas e respectivas turmas. Oferece as duas opções abaixo: Opção 1: Efetivar a solicitação. Para isso digite sua senha e clique no botão Concluir, recursos localizados no lado superior direito da página; Opcão 2: Criticar a solicitação. Para isso clique no botão Criticar, localizado ao final da página;

- Página 2) Página final quando a solicitação estará efetivada, possibilitando que a mesma seja impressa como recibo de comprovação da solicitação;
- Página 3) Página auxiliar que apresenta as críticas realizadas pelo sistema quando ocorra crítica que não permita a efetivação da solicitação.

Sua Solicitação de Inscrição em Disciplinas só estará efetivada se o sistema apresentar a página do recibo, isto é, a Página 2. Imprima esta página pois será seu comprovante da efetivação da solicitação. Qualquer outro documento não será considerado como comprovante de solicitação. Apenas sua última solicitação efetivada será considerada pelo sistema, com as anteriores sendo descartadas.

Acompanhe, diariamente, o posicionamento de suas solicitações durante o período de Solicitação de Inscrição em Disciplinas, através do item Resultado Provisório do menu do Aluno Online.

### **AVISO IMPORTANTE:**

Turmas com menos de 10 alunos poderão ser canceladas sem aviso prévio.

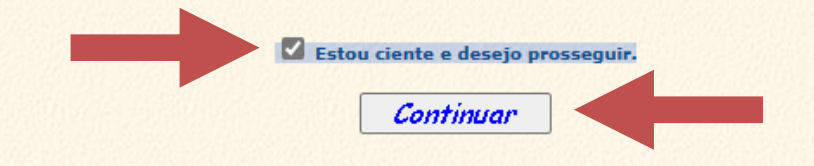

**Informe os códigos das disciplinas e os respectivos números das turmas em que você deseja se inscrever.** 

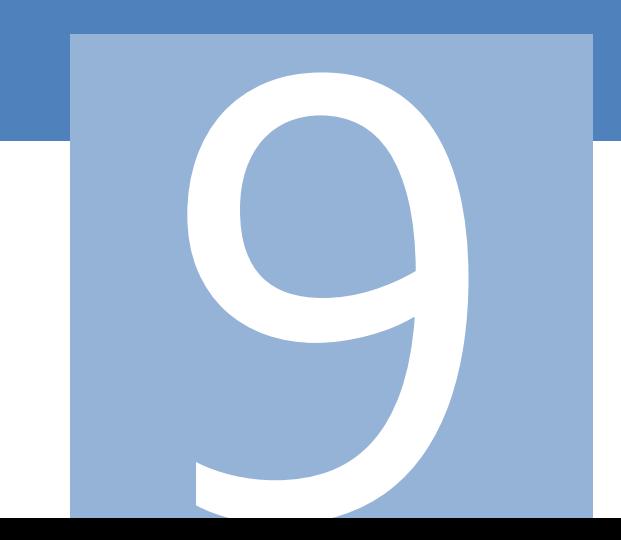

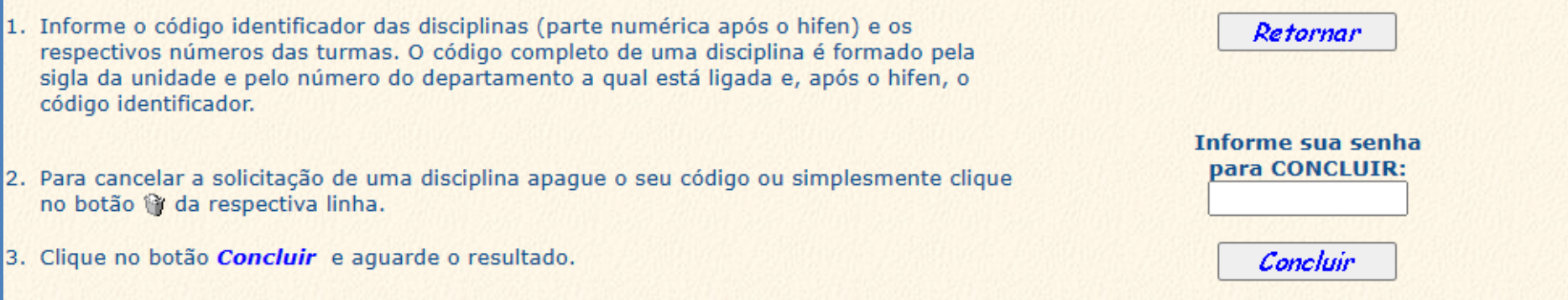

Atenção: caso falte apenas uma ou duas disciplinas para concluir seu curso, o sistema, somente neste caso, aceitará a solicitação com menos<br>do que 3 (três) disciplinas.

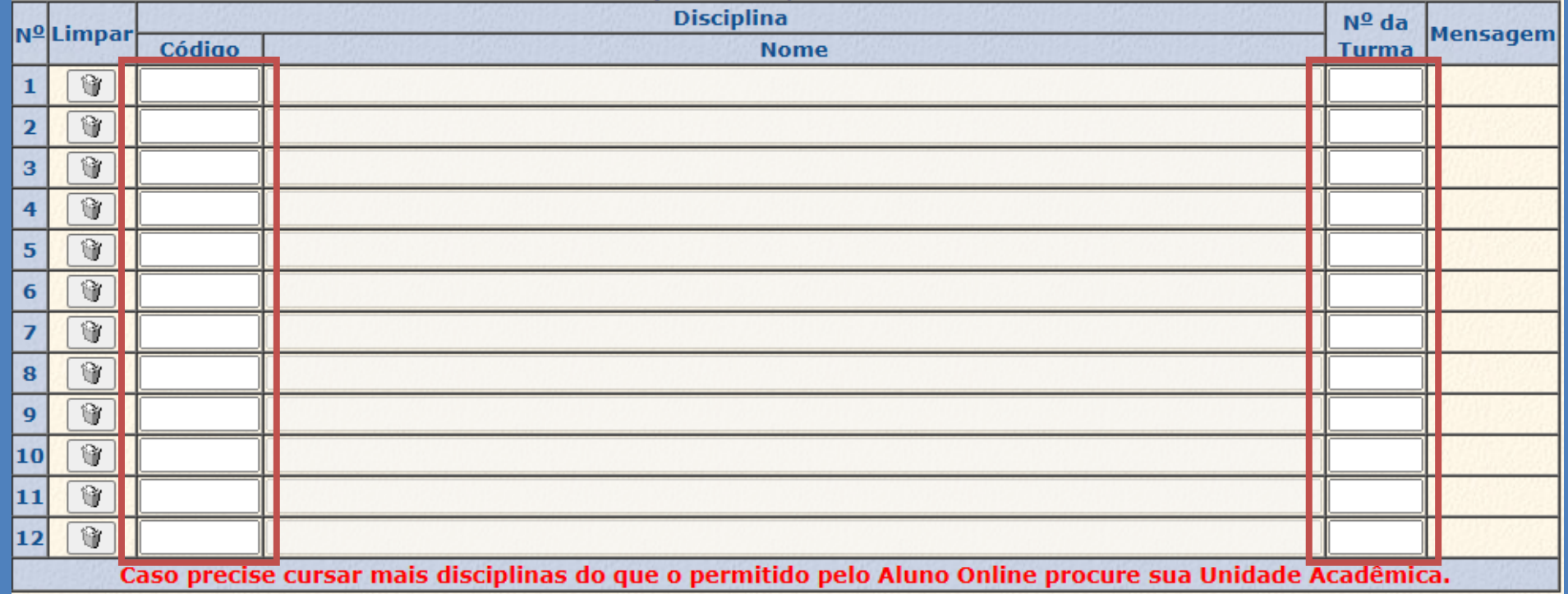

Relação das Disciplinas Solicitadas

**Após finalizar o preenchimento dos dados de todas as disciplinas, informe sua senha e clique em "Concluir".**

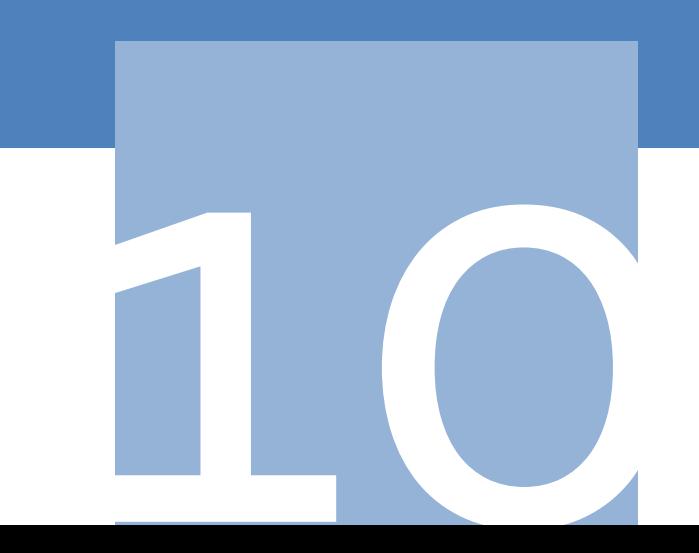

- 1. Informe o código identificador das disciplinas (parte numérica após o hifen) e os respectivos números das turmas. O código completo de uma disciplina é formado pela sigla da unidade e pelo número do departamento a qual está ligada e, após o hifen, o código identificador.
- 2. Para cancelar a solicitação de uma disciplina apague o seu código ou simplesmente clique no botão là da respectiva linha.
- 3. Clique no botão *Concluir* e aguarde o resultado.

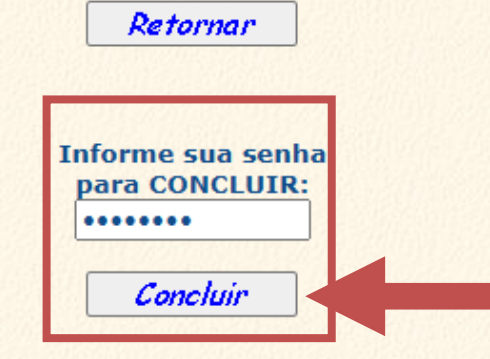

Atenção: caso falte apenas uma ou duas disciplinas para concluir seu curso, o sistema, somente neste caso, aceitará a solicitação com menos do que 3 (três) disciplinas. Relação das Disciplinas Solicitadas

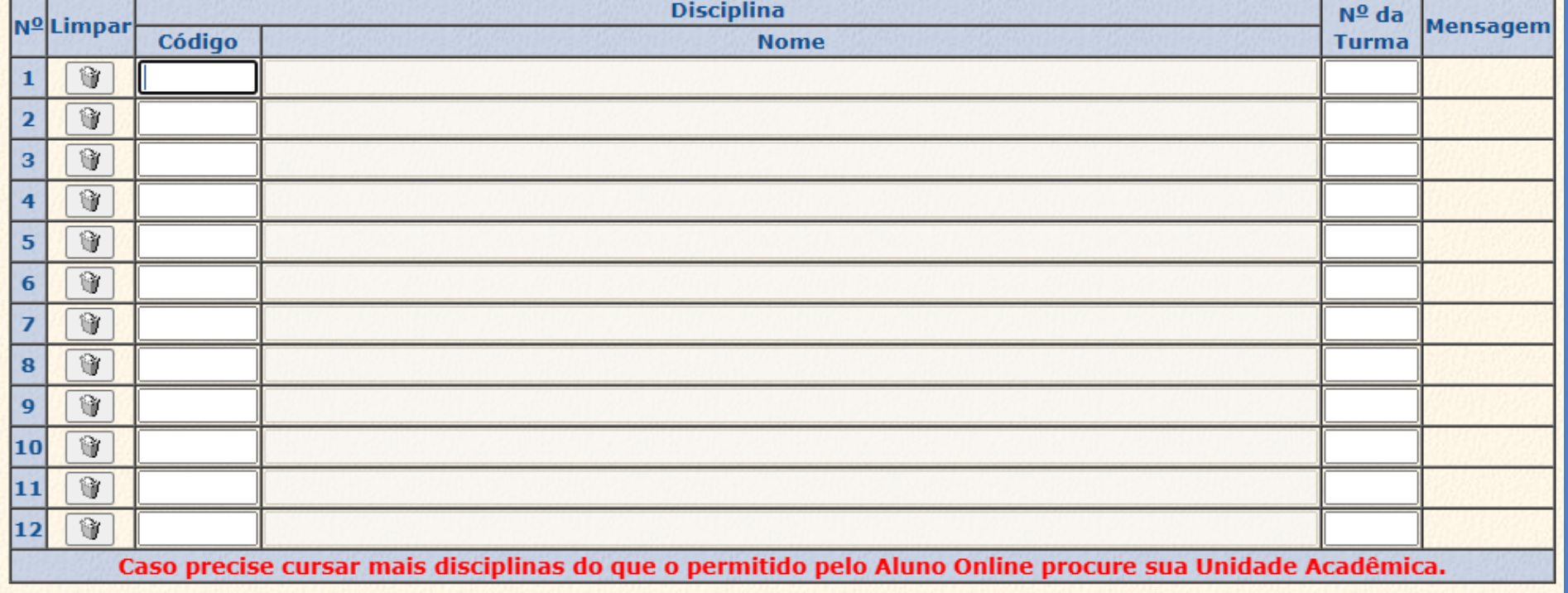

**Acompanhe o andamento de sua solicitação de inscrição em disciplinas em "RID: Resultado Provisório".**

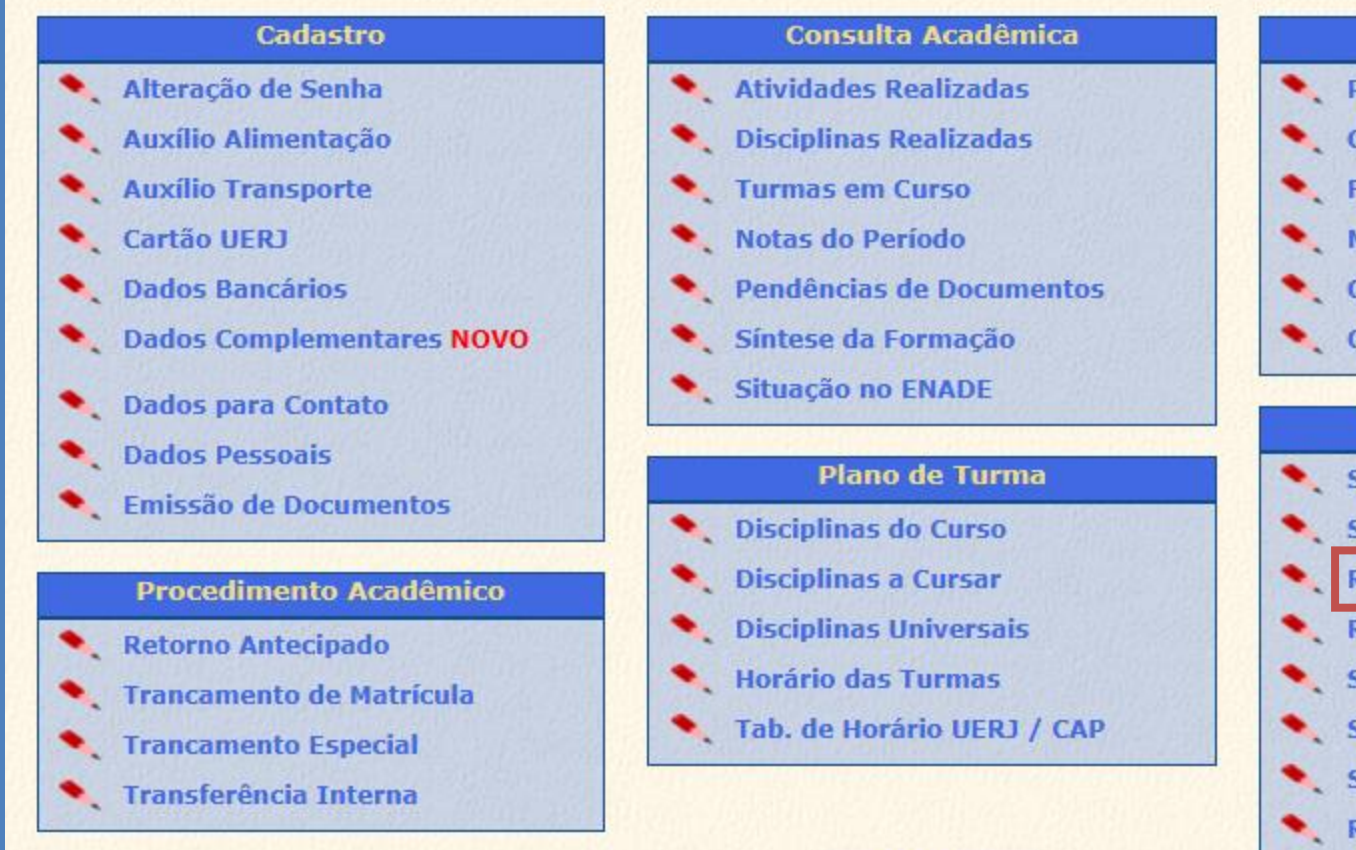

Encerrar

**Outros (Links Úteis)** 

- Protocolo DAA
- **Consulte Página DAA**
- **Fluxogramas dos Cursos**

**Manual do Estudante** 

Critérios de Avaliação (Crédito)

Critérios de Avaliação (Seriado)

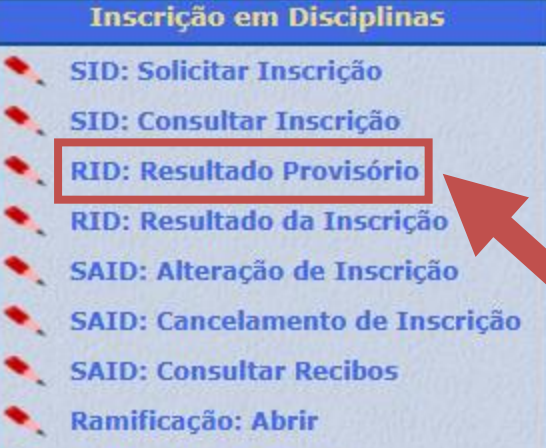

Ramificação: Excluir

**Em data definida no calendário acadêmico, confira o resultado final de sua solicitação de inscrição em disciplinas em "RID: Resultado da Inscrição".**

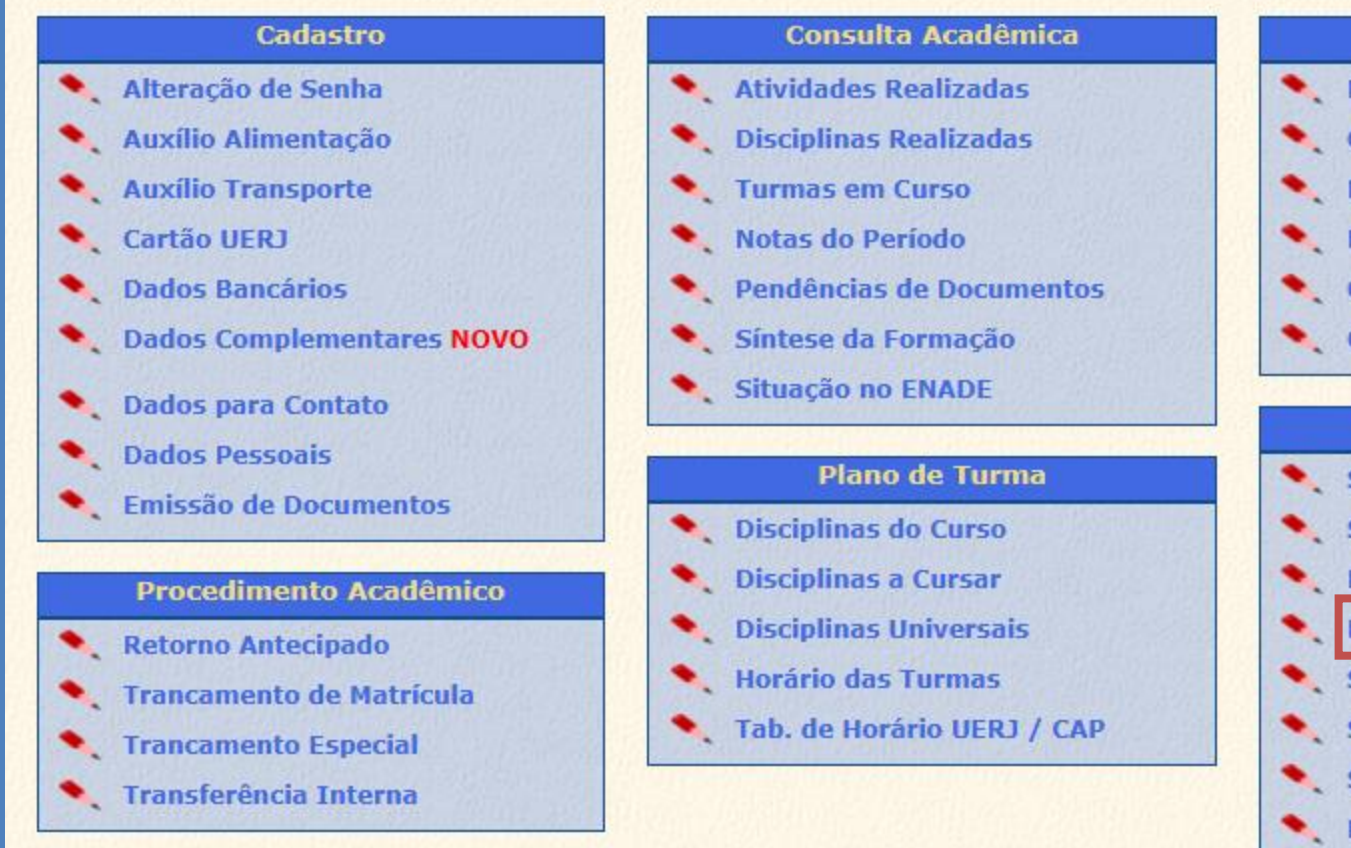

Encerrar

**Outros (Links Úteis)** 

- Protocolo DAA
- **Consulte Página DAA**
- **Fluxogramas dos Cursos**

**Manual do Estudante** 

- Critérios de Avaliação (Crédito)
- Critérios de Avaliação (Seriado)

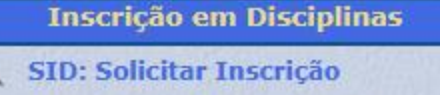

- **SID: Consultar Inscrição**
- **RID: Resultado Provisório**
- RID: Resultado da Inscrição
- SAID: Alteração de Inscrição
- SAID: Cancelamento de Inscrição
- SAID: Consultar Recibos
- Ramificação: Abrir
- Ramificação: Excluir

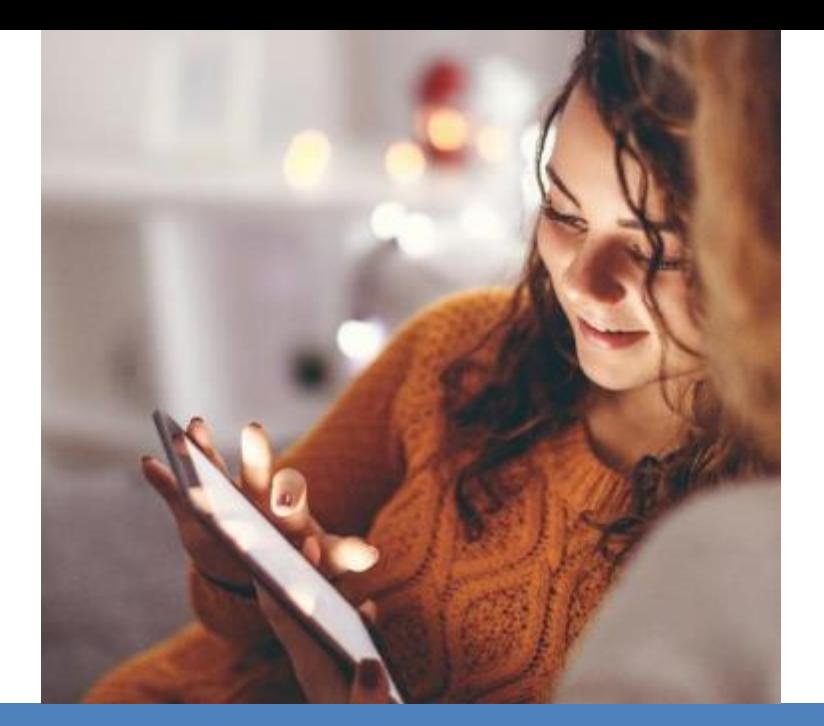

### **Tenha um ótimo semestre!**

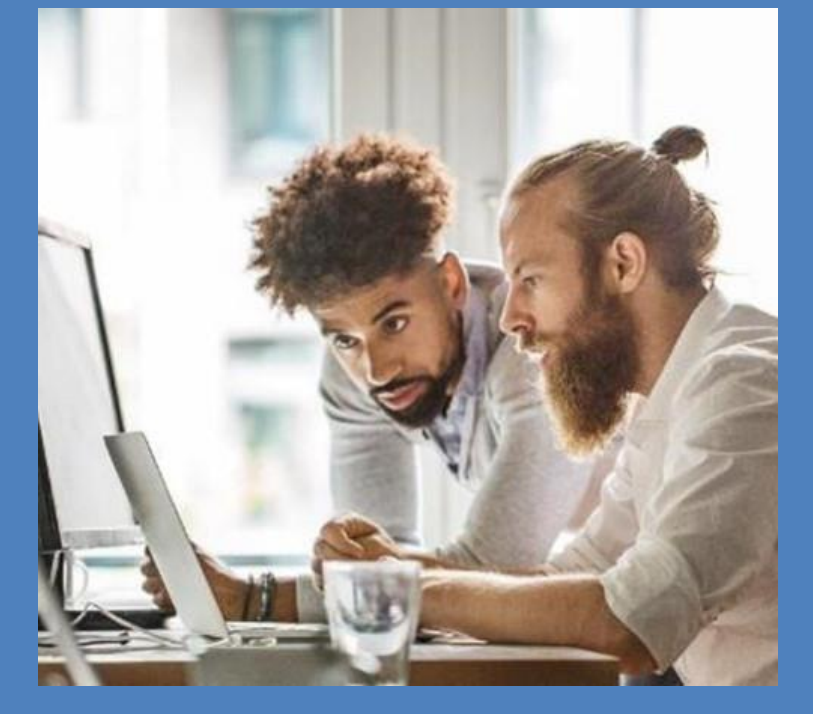

Coordenação Geral de Graduação Faculdade de Ciências Exatas e Engenharias (FCEE) UERJ - Zona Oeste

Departamento de Orientação e Supervisão Pedagógica (DEP) Pró-Reitoria de Graduação (PR-1)

Diretoria-Geral de Tecnologia da Informação (DGTI)